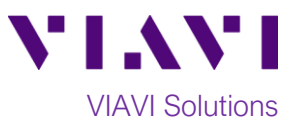

## Quick Card

# **T-BERD®/MTS 4000v2 Modular Test Set Real Time Testing with Expert OTDR**

This quick card describes how to connect to a fiber under test, configure **Expert OTDR** settings, run Real Time tests, and analyze results with a VIAVI T-BERD/MTS 4000v2 and 4100-series OTDR module.

### **Equipment Requirements:**

- T-BERD/MTS-2000 or 4000 with Fiber Optics Software Release V21.04 or greater
- E4100 Series OTDR Module
- Fiber optic cleaning and inspection tools
- Launch Cable with connectors matching the OTDR port and Fiber Under Test (a minimum 20-meter Fiber optic patch cable or leash is recommended)
- Optical Coupler to connect Launch Cable to Fiber Under Test

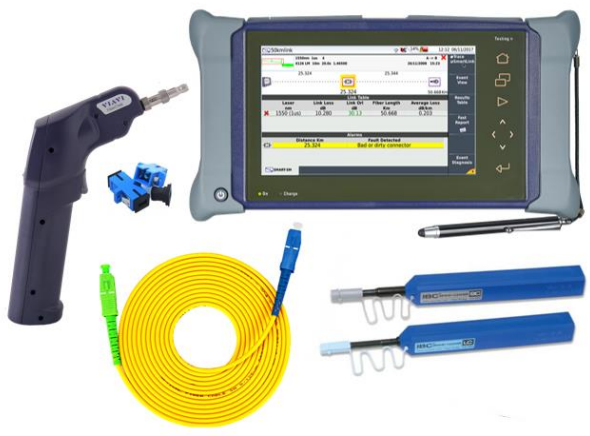

*Figure 1: Equipment Requirements*

### **The following information is required to complete the test:**

- Type of Fiber (Multimode or Single Mode)
- Type of Connectors (SC UPC, SC APC, LC UPC, etc.)

#### **Fiber Inspection Guidelines:**

- Use the VIAVI P5000i or FiberChek Probe microscope to inspect both sides of every connection being used (OTDR Port, Launch Cable, bulkhead connectors, patch cords, etc.)
- Focus fiber on the screen. If dirty, clean the end-face.
- If it appears clean, run inspection test.
- If it fails, clean the fiber and re-run inspection test. Repeat until it passes. *Figure 2: Inspect Before You Connect (IBYC)*

#### **Connect Launch Cable to OTDR port:**

- 1. Inspect the OTDR port on top of the test set.
- 2. Inspect the fiber end face of Launch Cable.
- 3. Connect Launch Cable to the OTDR port.

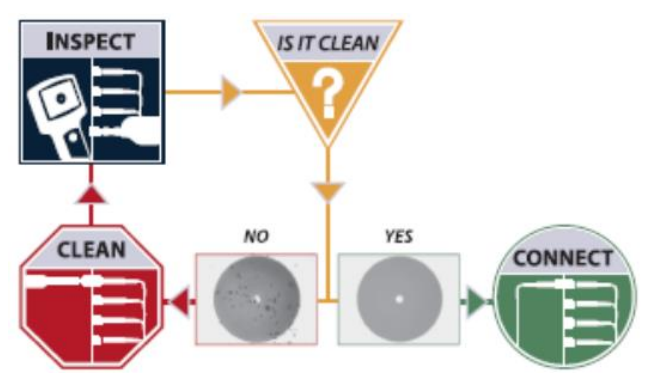

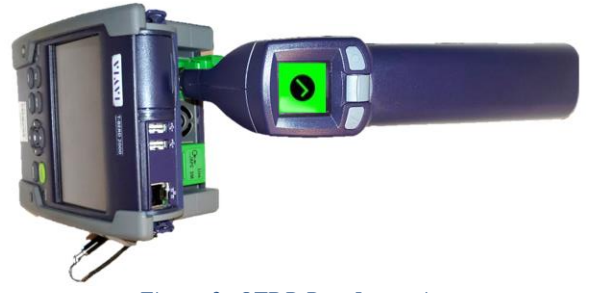

*Figure 3: OTDR Port Inspection*

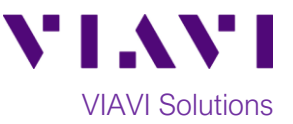

#### **Connect to Fiber Under Test (FUT):**

The Launch Cable may be connected to the FUT via an optical patch panel (OPP) or an optical coupler:

- 1. If the interface to the FUT is a patch cord, connect the patch cord to an optical coupler with the same connector type.
- 2. Inspect the FUT connected to the coupler or OPP.
- 3. Inspect the other fiber end face of the Launch Cable.
- 4. Connect the Launch Cable to the coupler or OPP.

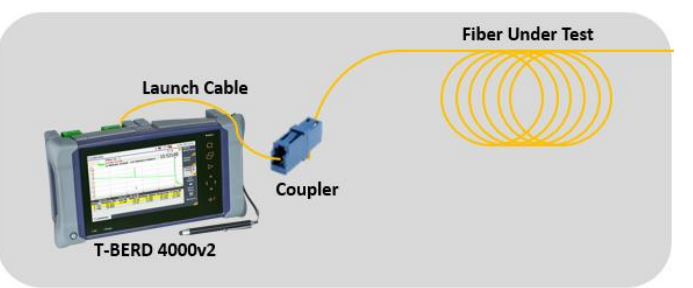

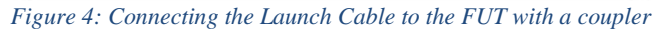

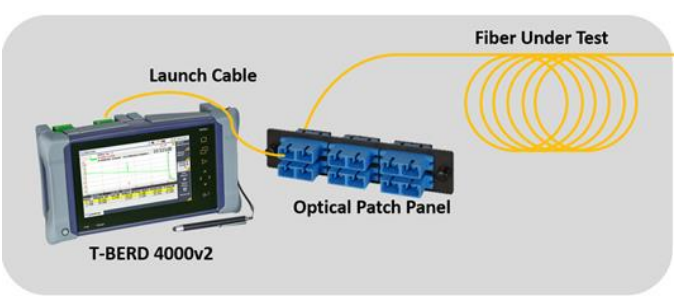

*Figure 5: Connecting the Launch Cable to an OPP*

#### **Launch and Configure Expert OTDR:**

- 1. Press the Power button  $\bigcirc$  to start the T-BERD/MTS test instrument.
- 2. Tap the **EXPERT OTDR** icon until it is yellow and highlighted **EXPERTOR**

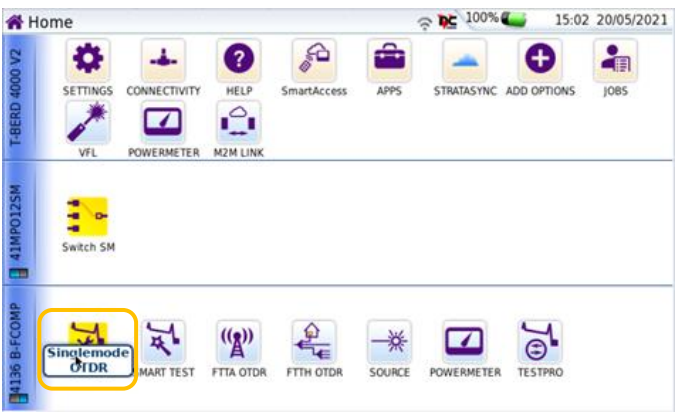

#### *Figure 6: Fiber Optics Home screen*

|                                                        |       | v                                                                      | 98%                                         | 17:45 01/06/2021   |  |
|--------------------------------------------------------|-------|------------------------------------------------------------------------|---------------------------------------------|--------------------|--|
| SmartLink<br><b>Trace</b><br>(Unsaved)                 | Table | 01/06/2021 1                                                           | <b>Contract Contract</b><br><b>Auto-set</b> | <b>START</b><br>٠  |  |
| LFD                                                    |       | Pulse: 30ns<br>1.0s                                                    | lÄ<br><b>Save Config.</b>                   | Real               |  |
|                                                        | ൨     | * A: 24736.07 m -17.362 dB<br>$A-1$<br>B: 40524.97 m -14.977 dB<br>0.3 | Lۂ<br><b>Load Config.</b>                   | <b>Time</b><br>Ò   |  |
| dB                                                     |       |                                                                        | <b>Acquisition</b>                          | <b>Setup</b>       |  |
| 20<br><b>IO</b>                                        |       | <b>Section Attenuation</b><br>dB/km                                    | Alarms                                      | ۰                  |  |
| $\overline{\phantom{a}}$<br>$\Omega$<br>$-10$<br>$-20$ |       | <b>Section Length</b><br>Yes                                           | <b>Display</b>                              | File<br>▬          |  |
| $-30$<br>$-40$                                         | km    | <b>Index Of Refraction</b><br>,                                        | Advanced                                    | Fast               |  |
| 100                                                    | kfeet | <b>Scatter Coefficient</b>                                             | <b>Link Description</b>                     | <b>Report</b><br>€ |  |
| Distance km<br>Event<br>Lo:                            | miles | <b>Distance Unit</b><br>meter <b>k</b>                                 | roject Information                          | <b>Analysis</b>    |  |
|                                                        | meter | Bondha On Tengo<br><b>Graphics</b>                                     | ile                                         | $\mathscr{C}$      |  |
|                                                        | feet  | <b>Event Notes</b><br>No                                               |                                             |                    |  |

*Figure 7: Expert OTDR Setup*

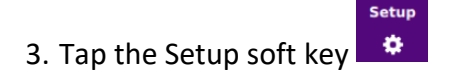

- 4. Tap **Display** and set **Distance Unit** to your desired unit of measure.
- 5. Tap **Auto-set** to configure the OTDR to autoconfigure range, pulse width, and resolution.

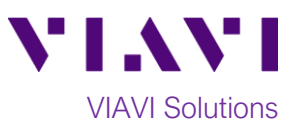

 $\bullet$ 

05.27 m 0.51 dB

10:26 02/06/2021

**START** 

Ò

۰ File ь

Fast<br>teport<br>**E** 

C

 $\approx 100\%$ 

 $800$ 

#### **Run Test:**

- 1. Tap the **Real Time** soft key **the** to start the test.
- 2. After auto-configuration, the OTDR will perform a connection check to ensure that the connection is **Good**. If the Connection is **Bad**, disconnect the launch cable, and reconnect as described on pages 1 and 2, cleaning every end-face that fails the inspection test.
- 3. The OTDR will perform real-time acquisitions at the configured wavelength.
- 4. Tap the magnifying glass icons to zoom in  $\Theta$ , zoom out  $\Theta$ , or auto-zoom  $\Theta$  the display. You can also pinch and zoom with your fingers.
- 5. Tap the **Measurements** soft key start Loss, ORL, or Reflectance measurements.
- 6. Tap the **Test** roll down menu at the bottom left screen to select a measurement type: **Loss**, **ORL**, or **Reflectance**.
- 7. Tap and move the **A** and **B** cursors to change measurement values.
	- **Loss** and **ORL** are measured between the two cursor positions.
	- **Reflectance** is measured at the position of the **B** cursor.
- 8. *Figure 10* shows **Loss** measurement, *Figure 11* shows **ORL** measurement, and *Figure 12* shows **Reflectance** measurement.
- 9. Tap the **STOP** soft key **the stop** the Real Time measurement.
- 10. Tap the **Real Time** soft key **the restart** real time measurement.

Contact Us +1 844 GO VIAVI (+1 844 468 4284) To reach the VIAVI office nearest you, visit viavisolutions.com/contacts.

Test: ORL

**SMART-SM** 

© 2021 VIAVI Solutions Inc. Product specifications and descriptions in this document are subject to change without notice.

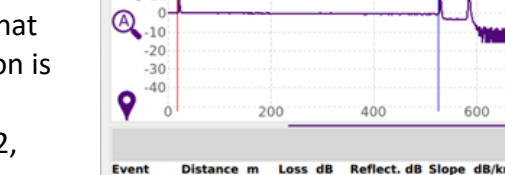

**Trace** 

Table

SmartLink

 $\,1\,$  $\overline{\bigoplus_{30}^{\text{dB}}}$ 

 $Q_{10}^{20}$ 

**EXPERT-SM** 

*Figure 8: Expert OTDR*

 $A: 17.81 \text{ m } 0.611$ 

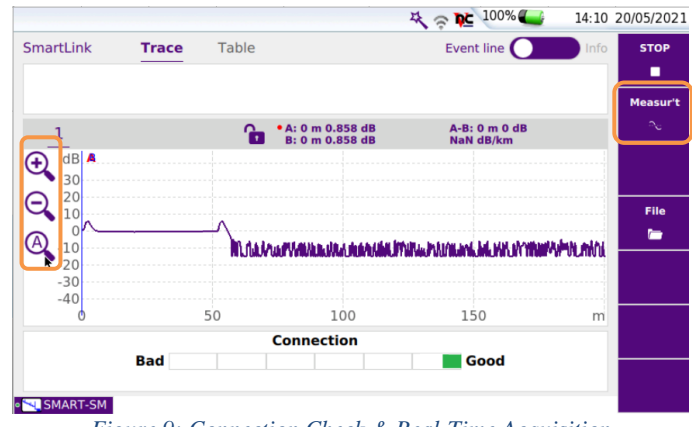

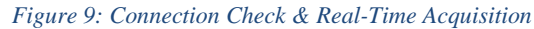

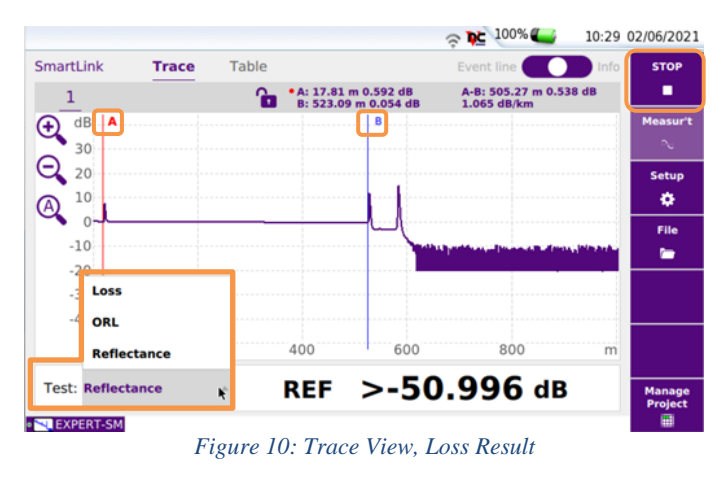

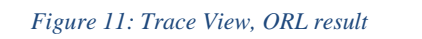

ORL +52.754 dB

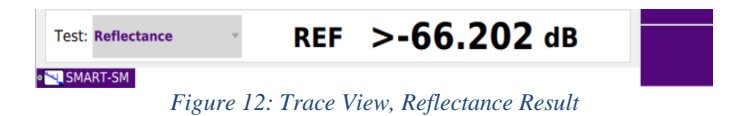